# Essential Time & Attendance Employee Basics: For Employees Who Clock In and Out or Use a Timecard

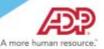

## Overview

This job aid guides you through some of the basic Time & Attendance tasks that you will complete. For more information, see online Help.

## If You Hold More than One Position

If you hold more than one position, make sure that you are performing the time-related activities for the correct position.

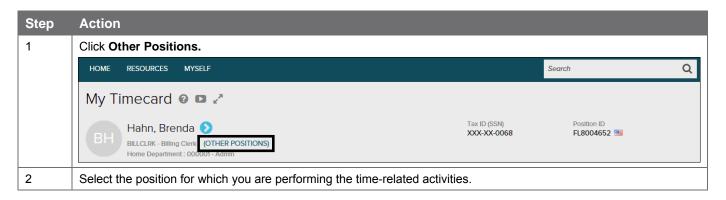

## **Recording Your Time**

Depending on your company's features, your Home page may display clocking buttons to make your time-entry tasks quickly accessible. Your Home page may display additional shortcut and task buttons, as well.

Starting Point: Home or Myself > Time & Attendance > My Time Entry

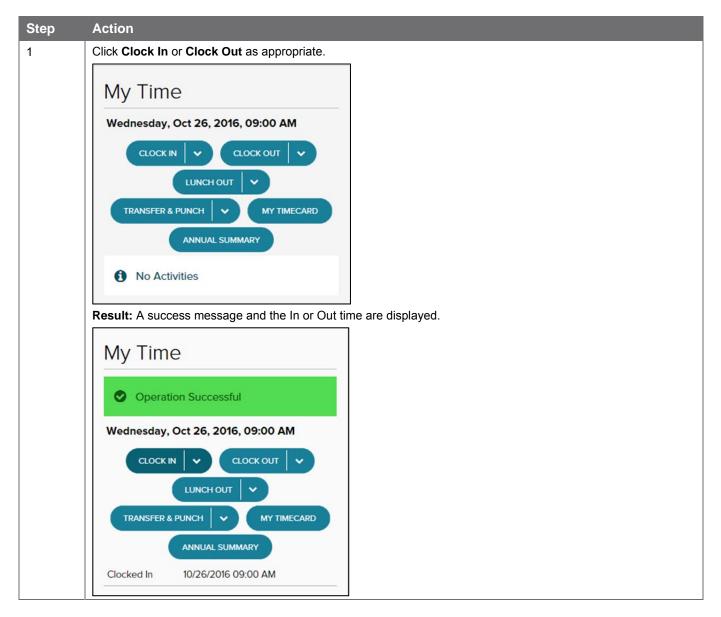

**Note:** Some companies require employees to click the Lunch Out button when they clock out for lunch, while others require employees to click the Clock Out button. If you are not sure which button to use, contact your supervisor.

## **Recording Your Time With Notes**

There may be times when you want to add a note to an In, Out, or Lunch Out time, such as to explain a reason for clocking out early or late. You can add notes that are visible to you and to your supervisor and your company's practitioner.

**Tip:** Want to see a short demonstration on how to add notes when clocking in and out? Click <a href="here">here</a> and enter your ADP Workforce Now user name and password.

Starting Point: Home or Myself > Time & Attendance > My Time Entry

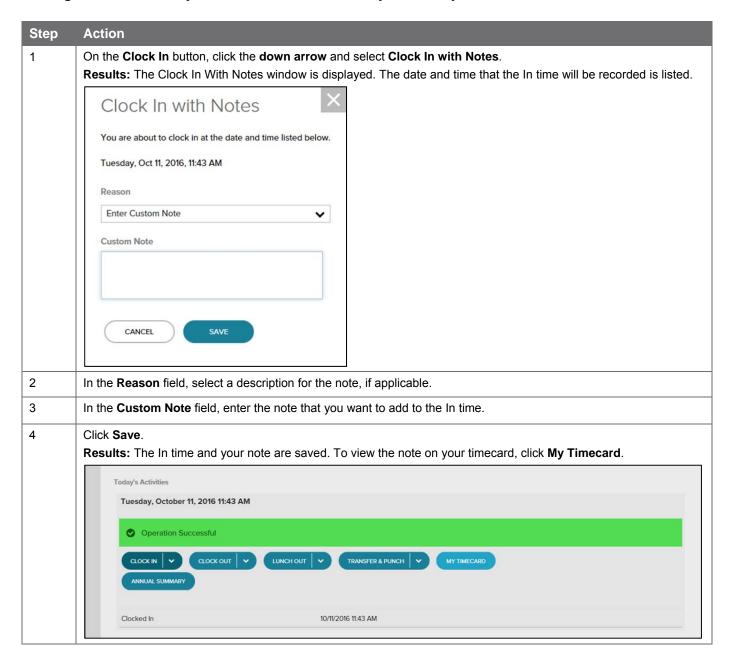

## Recording Your Time Worked in Another Department or Job

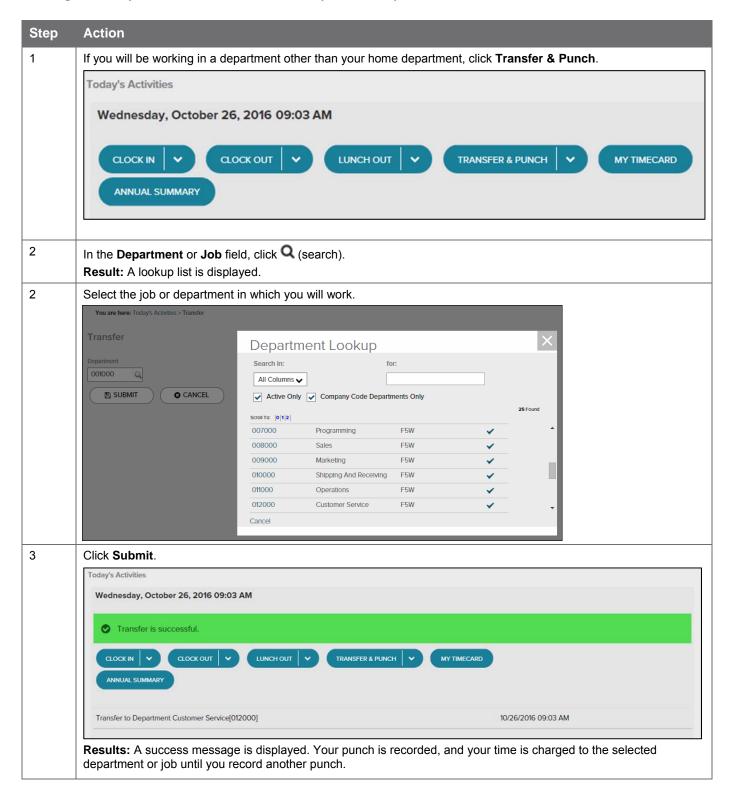

## Recording Your Time Worked in Another Department or Job with Notes

If you want to add a note explaining the reason for charging your time to a department or job, you can easily do so from the Home page or the My Time Entry page.

**Tip:** Want to see a short demonstration on how to add notes when charging your time to a different department or job? Click <a href="here">here</a> and enter your ADP Workforce Now user name and password.

Starting Point: Home or Myself > Time & Attendance > My Time Entry

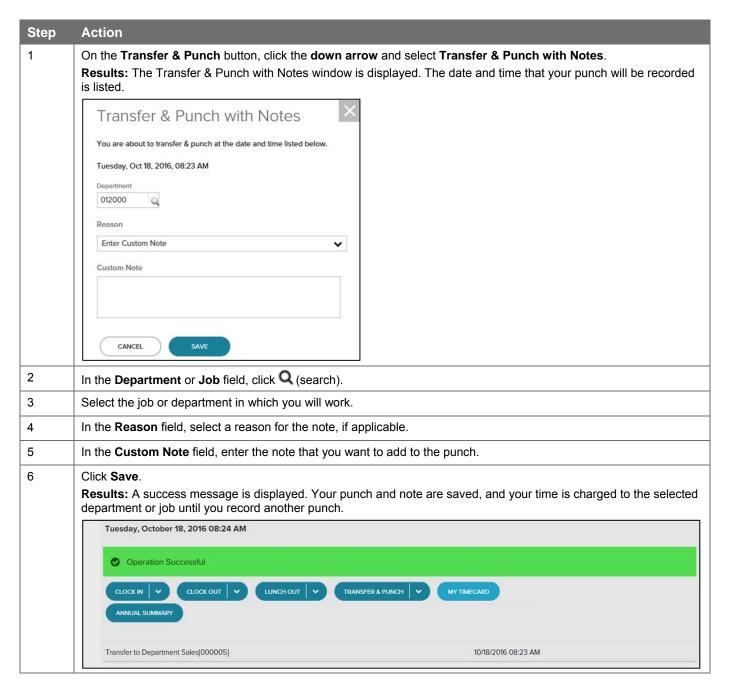

# **Recording Your Time Using the Timecard**

**Tip:** Want to see a short demonstration on how to enter your worked time? Click <u>here</u> and enter your ADP Workforce Now user name and password.

| Step | Action                                                                                                    |  |
|------|----------------------------------------------------------------------------------------------------|--|
| 1    | In the Pay Date Range fields, select the time period for which you want to enter time and click Find.                                                                               |  |
|      | Result: Your timecard for the selected time period is displayed.                                                                                                    |  |
| 2    | In the <b>In</b> field for the appropriate day, enter your start time.                                                                                                    |  |
|      | Tips:                                                                                                    |  |
|      | Enter "am" or "pm" to automatically advance the cursor.                                                                                                    |  |
|      | You do not need to enter a colon with the time.                                                                                                    |  |
| 3    | In the <b>Out</b> field for the appropriate day, enter your end time.                                                                                                    |  |
| 4    | If you worked in a department other than your home department, click in the <b>Department</b> field and then click <b>Q</b> (search) and select the department in which you worked. |  |
| 5    | Click Save.                                                                                                    |  |

# **Entering Your Nonworked Time**

Depending on your company's features, you can use different methods to enter nonworked time such as vacation, sick, or personal time. Use one of the procedures in this job aid depending on the options that are available to you.

#### Time Off

If the Myself menu includes the Time Off submenu, follow these steps to request time off.

**Tip:** Want to see a short demonstration on how to request time off? Click <u>here</u> and enter your ADP Workforce Now user name and password.

#### Starting Point: Myself > Time Off > Request Time Off

| Step | Action                                                                                                    |                                                                                                    |  |
|------|----------------------------------------------------------------------------------------------------|----------------------------------------------------------------------------------------------------|--|
| 1    | On the calendar, click the days to include in the request.                                                                                                    |                                                                                                    |  |
| 2    | Click Request Time Off                                                                                                    |                                                                                                    |  |
| 3    | Select the reason for the request.                                                                                                    |                                                                                                    |  |
|      | If You Are Requesting                                                                                                    | Then                                                                                                    |  |
|      | The same time-off policy                                                                                                    | In the <b>Policy</b> field, select the appropriate time-off policy.                                                                                     |  |
|      |                                                                                                    | <ol> <li>Click Edit Each Day Individually.</li> <li>In each day of the request, in the Policy field, select the appropriate time-off policy.</li> </ol> |  |
| 4    | In the <b>Amount</b> and <b>Start Time</b> fields, change the values, as needed.                                                                                                 |                                                                                                    |  |
| 5    | In the <b>Comments</b> field, enter any notes about the request that you want to provide to the reviewer. <b>Note:</b> All notes that you enter will be visible to the reviewer. |                                                                                                    |  |
| 6    | In the Please Respond By field, enter a desired response date, if applicable.                                                                                                    |                                                                                                    |  |
| 7    | Click Submit. Results:                                                                                                    |                                                                                                    |  |
|      | A time-off request is sent to the designated reviewer.                                                                                                    |                                                                                                    |  |
|      | <ul> <li>If the request dates are within the current or next pay period, a pending time-off request will be displayed on<br/>your timecard.</li> </ul>                           |                                                                                                    |  |
|      | You will receive notifications in the land.                                                                                                    | Message Center when the request is approved or denied.                                                                                                  |  |

#### **Time & Attendance**

If the Myself menu does not include the Time Off submenu, follow these steps to enter nonworked time.

| Step | Action                                                                                                    |  |
|------|----------------------------------------------------------------------------------------------------|--|
| 1    | In the <b>Pay Date Range</b> fields, select the time period for which you want to enter time and click <b>Find</b> . <b>Result:</b> Your timecard for the selected time period is displayed. |  |
| 2    | In the In field for the appropriate day, enter the time when you will begin taking nonworked time.                                                                                           |  |
| 3    | In the <b>Hours</b> field for the appropriate day, enter your total nonworked hours.                                                                                                    |  |
| 4    | In the Pay Code field, click Q (search) and select the appropriate pay code for the nonworked time.                                                                                          |  |
| 5    | Click Save.                                                                                                    |  |
|      | Result: The hours that you entered are saved on your timecard.                                                                                                    |  |

## **Adding Notes to Your Timecard**

You can add notes that apply to individual transactions and rows or to the entire timecard. Your supervisor and your company's Time & Attendance practitioner can view all of the notes that you enter.

**Tip:** Want to see a short demonstration on how to add notes to your timecard? Click <u>here</u> and enter your ADP Workforce Now user name and password.

#### Adding a Note to a Timecard Transaction or Row

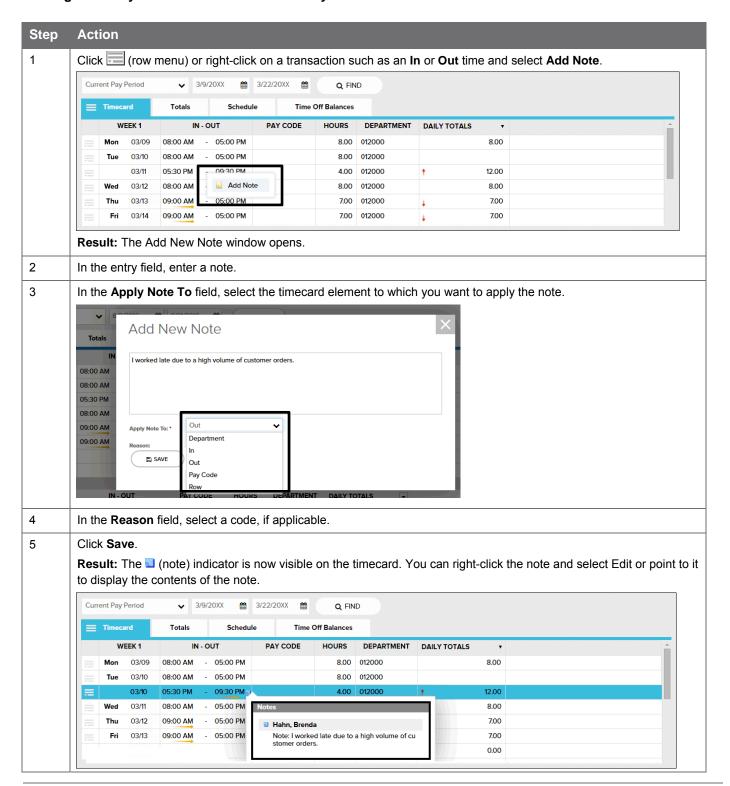

### Adding a Note to an Entire Timecard

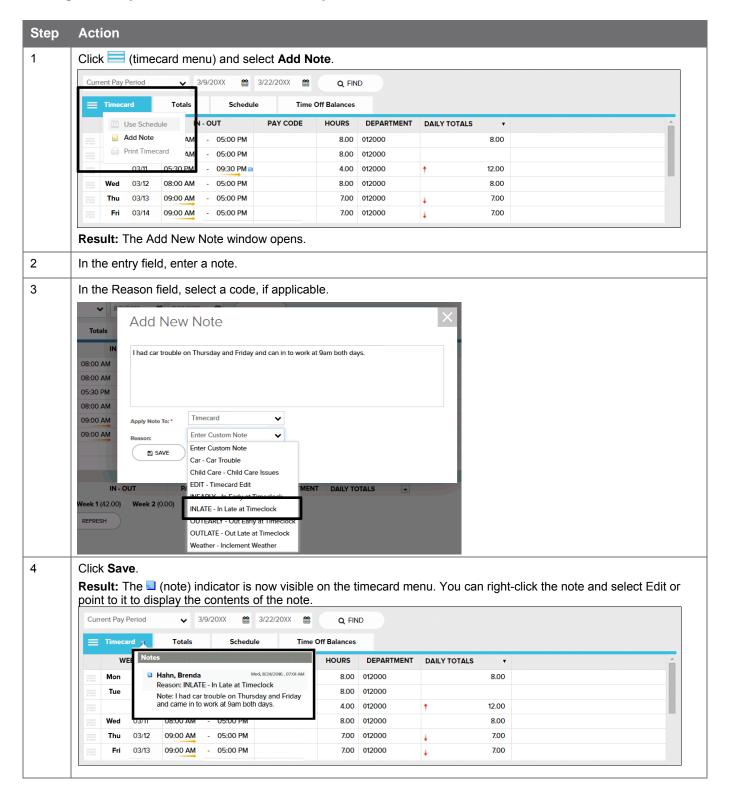

## **Viewing and Printing Your Timecard**

**Tip:** Want to see a short demonstration on how to print your timecard? Click <u>here</u> and enter your ADP Workforce Now user name and password.

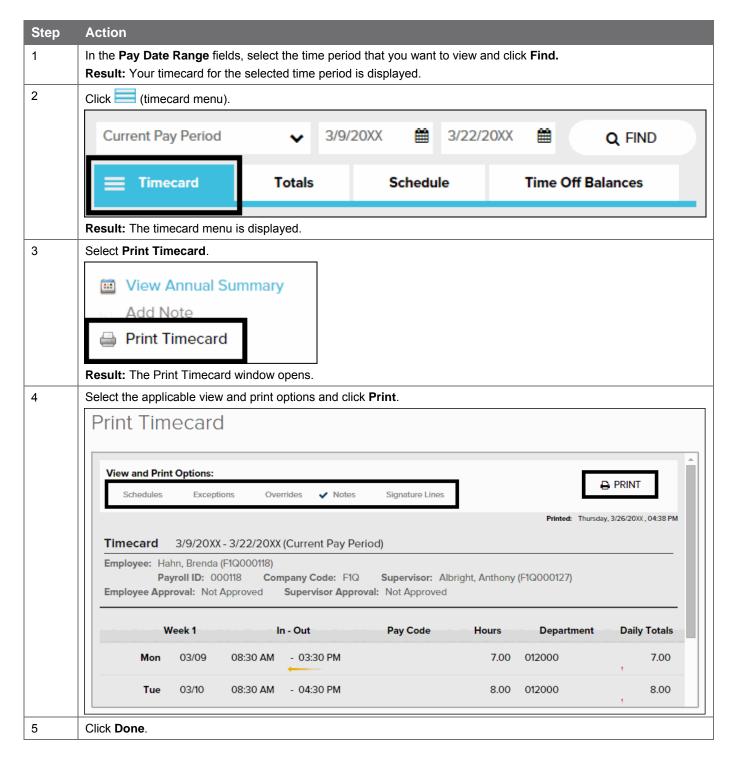

# Approving Your Timecard, if Required

**Tip:** Want to see a short demonstration on how to approve your timecard? Click <u>here</u> and enter your ADP Workforce Now user name and password.

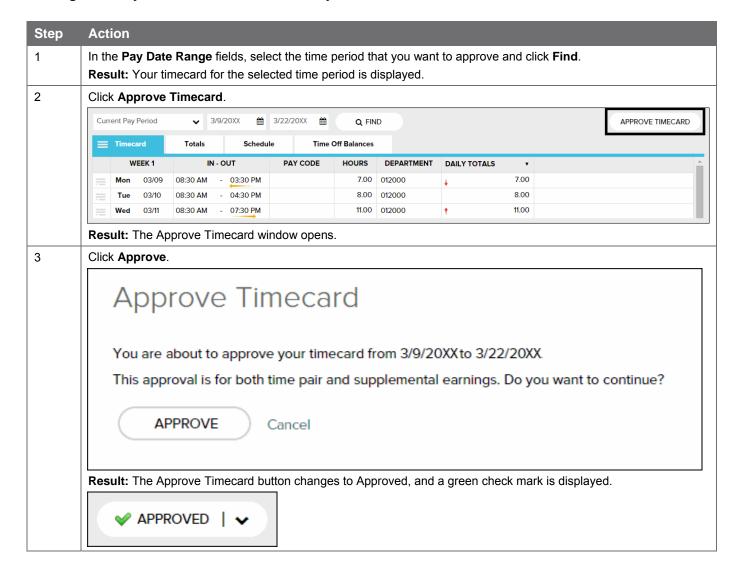

## **Viewing Your Schedule**

You can view your schedule in several different ways, depending on the date range and format that you want to view.

**Tip:** Want to see a short demonstration on how to view your schedule? Click <u>here</u> and enter your ADP Workforce Now user name and password.

| If You Want to View                                | Then                                                                                                    |
|----------------------------------------------------|----------------------------------------------------------------------------------------------------|
| The current week's schedule                        | Select Myself > Time & Attendance > Schedule at a Glance.                                                                                                    |
| One month at a time                                | <ol> <li>Select Myself &gt; Time &amp; Attendance &gt; Monthly Schedule.</li> <li>To view a different month, in the Date field, click (calendar) and select a date.</li> <li>Click Find.</li> </ol>                                  |
| Your recorded time compared to your scheduled time | <ol> <li>Select Myself &gt; Time &amp; Attendance &gt; Actual vs. Scheduled.</li> <li>To view the actual and scheduled times for other dates, in the Date field, click (calendar) and select a date.</li> <li>Click Find.</li> </ol> |

# **Accessing Learning Bytes in ADP Workforce Now**

Learning bytes are short demonstrations that show you how to perform specific tasks. A narrator describes the processes, highlighting key points. These learning bytes will support you with the help you need, right when you need it. Learning bytes are available on many pages throughout ADP Workforce Now. This procedure describes how you can access the learning bytes relevant to your timecard.

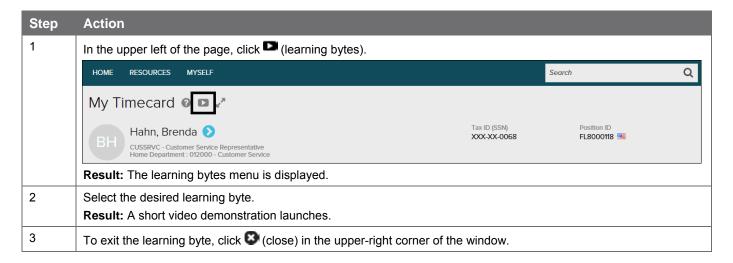

#### Credits

The ADP® logo and ADP® are registered trademarks of ADP, LLC. ADP Workforce Now® is a registered trademark of ADP, LLC. ADP A more human resource. SM is a service mark of ADP, LLC.

All other trademarks and service marks are the property of their respective owners.

Copyright © 2012–2016 ADP, LLC. ADP Proprietary and Confidential – All Rights Reserved. These materials may not be reproduced in any format without the express written permission of ADP, LLC. Any repurposing, reposting, or other use of this content (including but not limited to YouTube® or any other social media) is expressly prohibited.

ADP provides this publication "as is" without warranty of any kind, either express or implied, including, but not limited to, the implied warranties of merchantability or fitness for a particular purpose. ADP is not responsible for any technical inaccuracies or typographical errors which may be contained in this publication. Changes are periodically made to the information herein, and such changes will be incorporated in new editions of this publication. ADP may make improvements and/or changes in the product and/or programs described in this publication at any time without notice.